## **Using the Student Planning Module for Advisors**

A new **Student Planning Module** is now available for students to search, plan and register for classes. This new module will take place of the Student Planning and Registration feature in WebAdvisor.

1. To access the **Student Planning Module** that Advisors will use, click the **Go to Bucks Self Service** link on MyBucks located under the WebAdvisor menu. You should automatically be signed into your account.

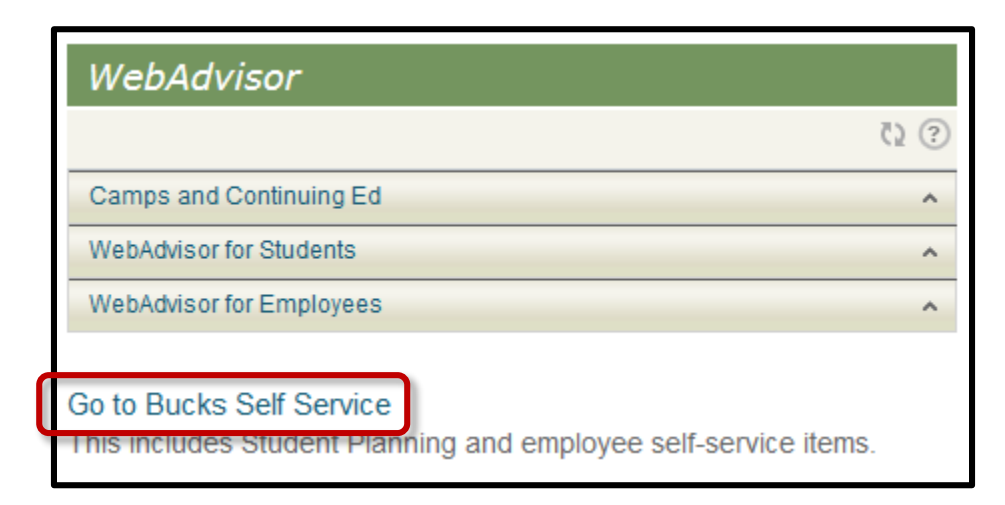

2. At the next screen, you will click the **Advising** tab at the top or the **Advising** link on the right section of the screen.

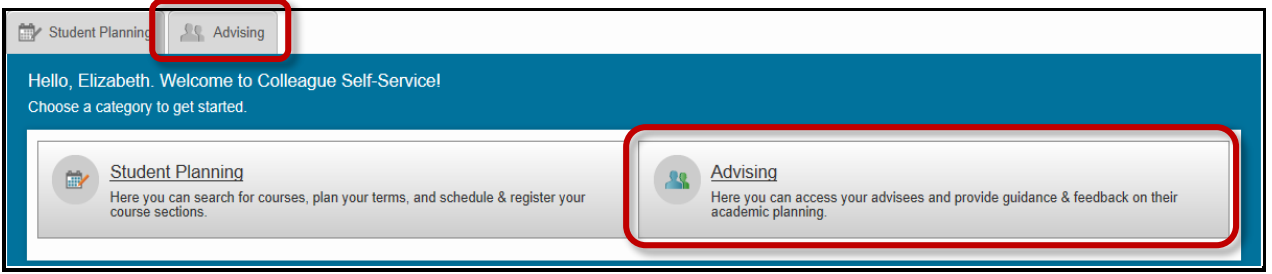

3. Once you have clicked the **Advising** link, you will see the list of **Advisees** assigned to you. Click the **Advisee** name from the list to work with a particular student.

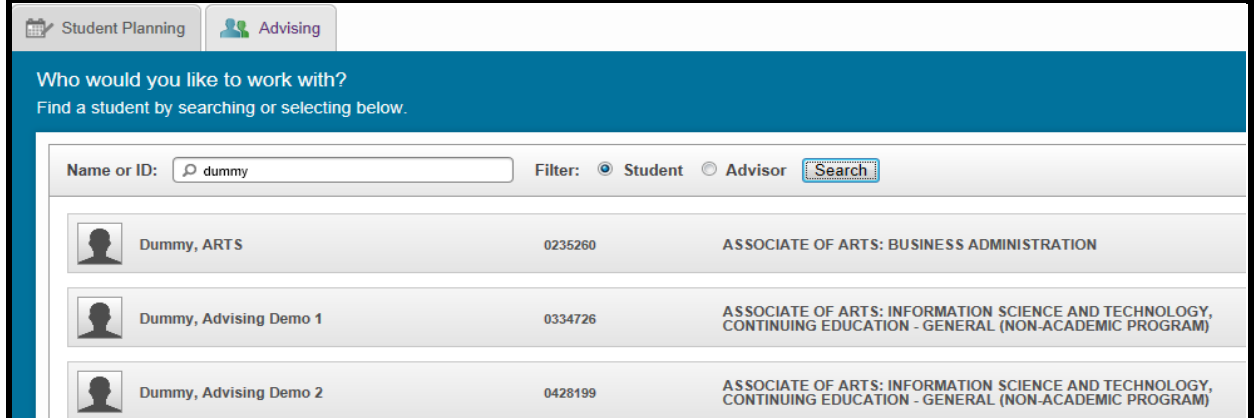

4. For a quick glimpse at where a student is in their educational plan, click the **Progress** tab to see their progress in fulfilling degree requirements.

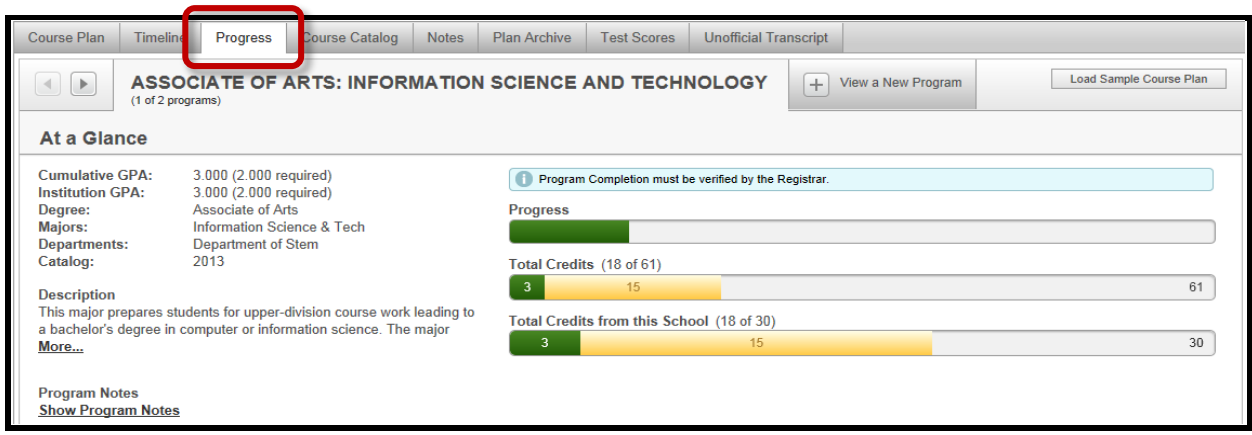

5. To see additional course requirement information, scroll down the page and check **Program Requirements**. The block text gives the courses required. The status of student completion is provided in the list.

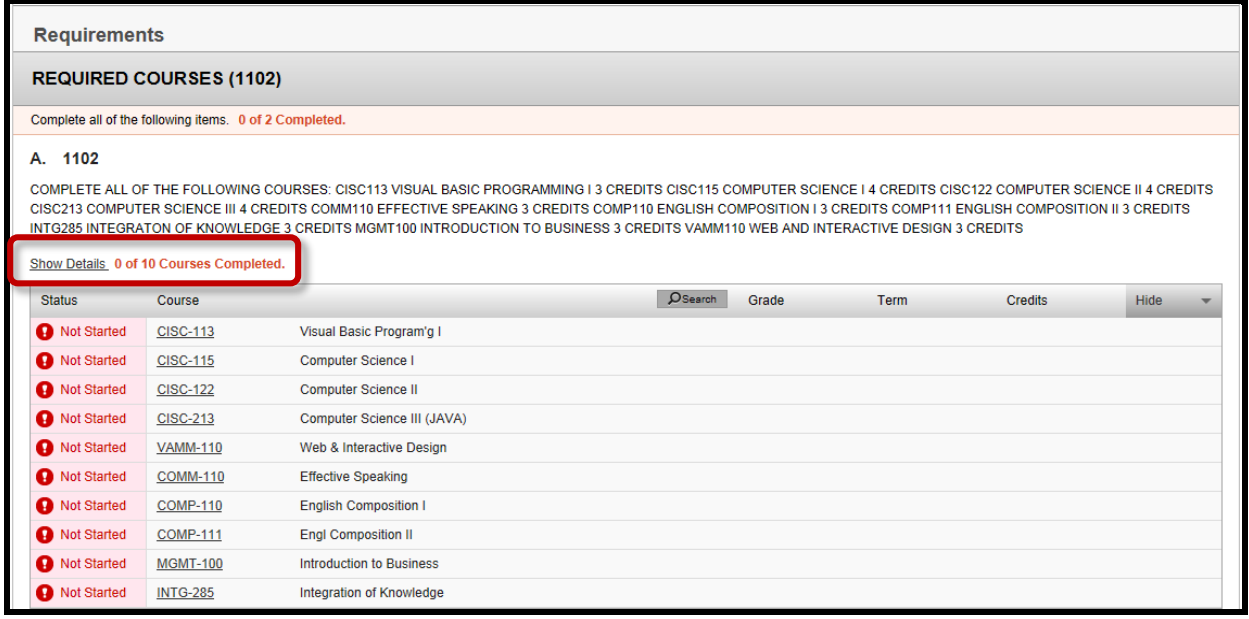

6. Below the required courses are other program requirements. For this student, there are math, cultural perspectives and health.

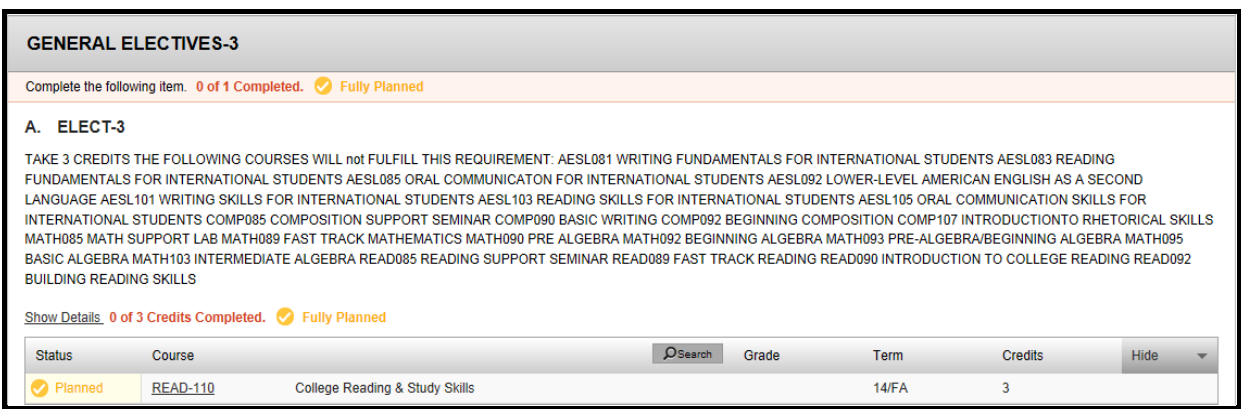

7. Clicking the **Timeline** tab lets you and the student see what their planned schedule will look like. You can help the student plan a schedule out for years by **Adding a Term**.

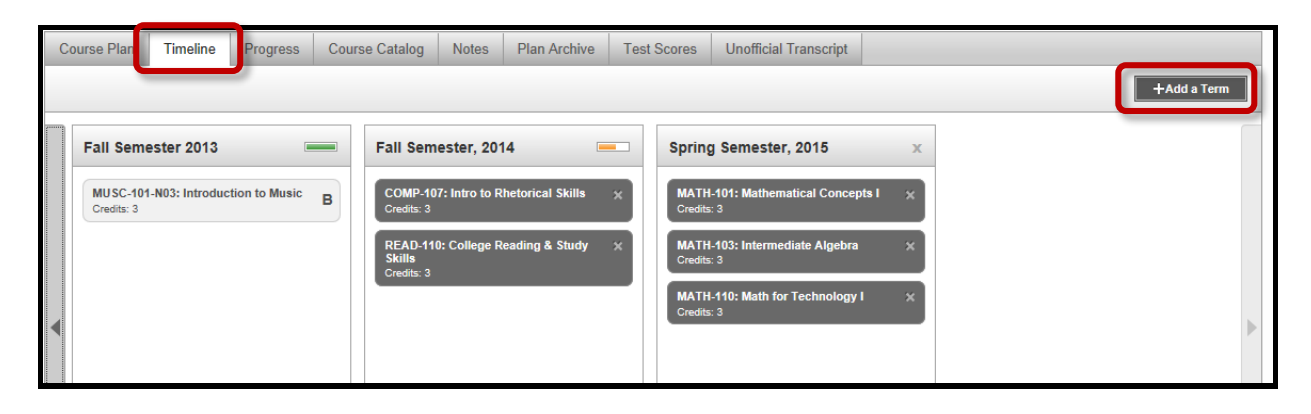

## **NOTE: You help students choose courses and sequences. Students register for the class and section.**

8. In order to check the student's placement tests scores, click the **Test Scores** tab. The following screen will open.

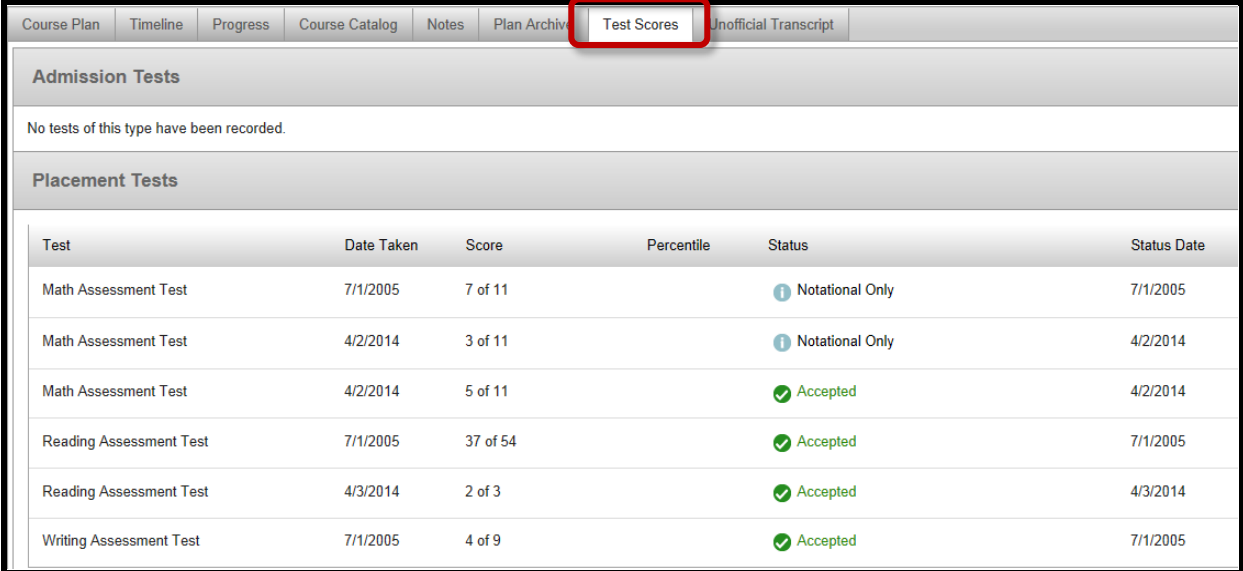

9. Once the student has their schedule planned, they will ask you to review their plan. Once you review their plan, you will either **Approve** or **Deny** their choice of classes.

**NOTE**: **This is the same as entering the advising code. Once a course has been approved or denied, the student will be able to register for their classes**.

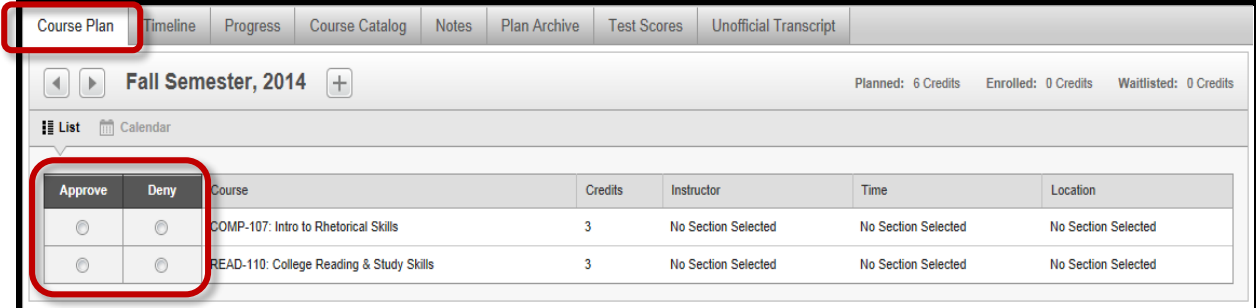

10. After approving or denying the schedule, the Advisor should create a note for future reference that indicates what you have suggested to the student. Click the **Notes** tab to **Compose a Note**, **Save Note** and **Archive** a note.

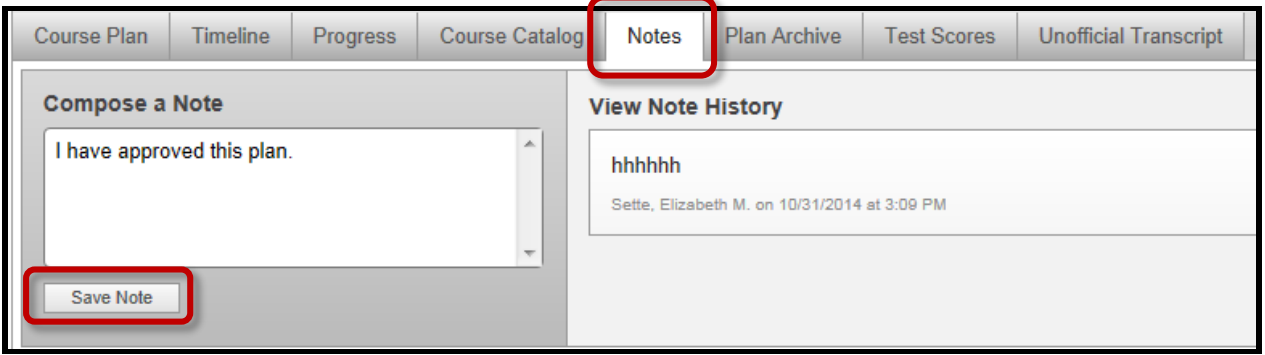

11. After creating the note, click the **Save Note** button on the bottom left of the screen. Next, click the **Review Complete** button on the upper right of the screen. Once the **Review Complete** has been clicked, you will be asked if you would like to archive this course plan and of course, you do! To do so, click the **Archive** button. Once archived, a message appears saying that **An archive has been created**.

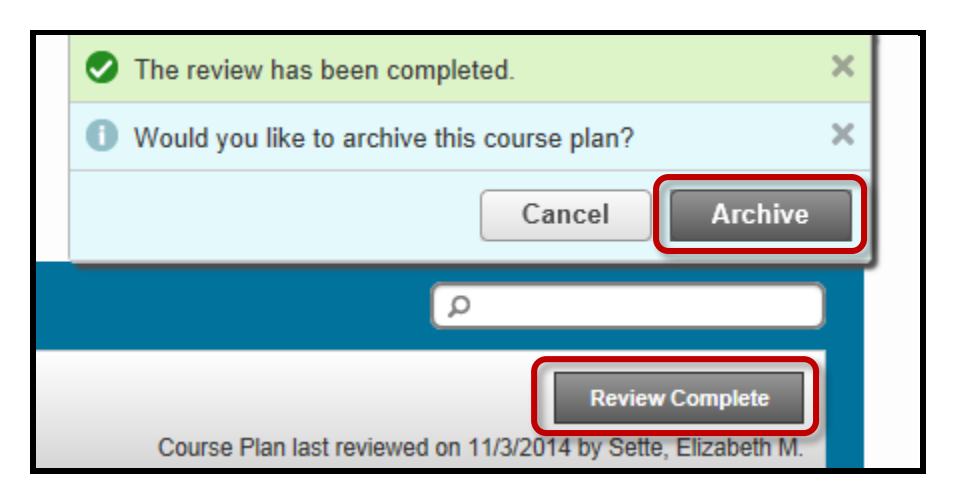

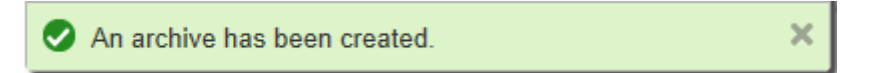

12. The **Archived** note can be reviewed by clicking the **Plan Archive** tab. Once the screen opens, select the note that you would like to review. The notes are PDF files that will be downloaded once selected.

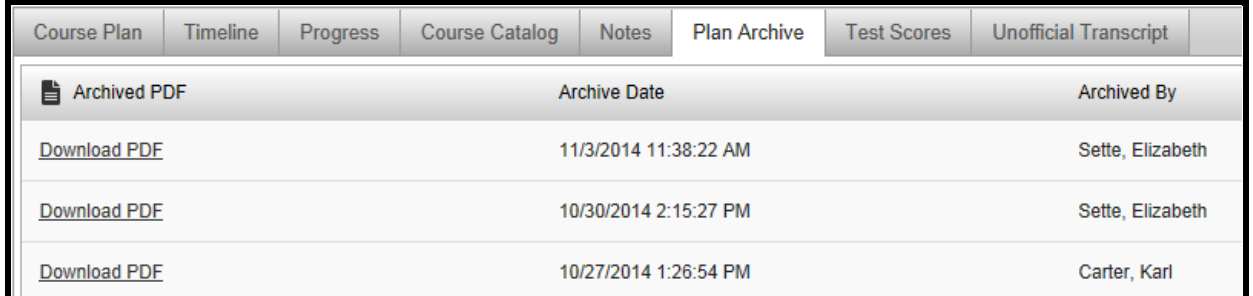

- 13. An advantage of the **Note** feature is that the Advisor notes remain in the student's path, even if they change their major or advisor.
- 14. If a student is interested in changing their major, they are able to plan the requirements of that major by clicking the **View a New Program** link found under the **Progress** tab.

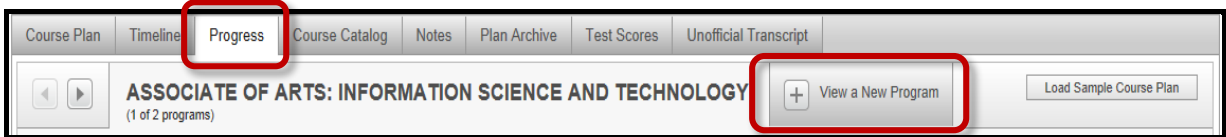

15. The following screen will provide a list of all available majors. Click the radio button to the left of the major and then click the **Review Program** button.

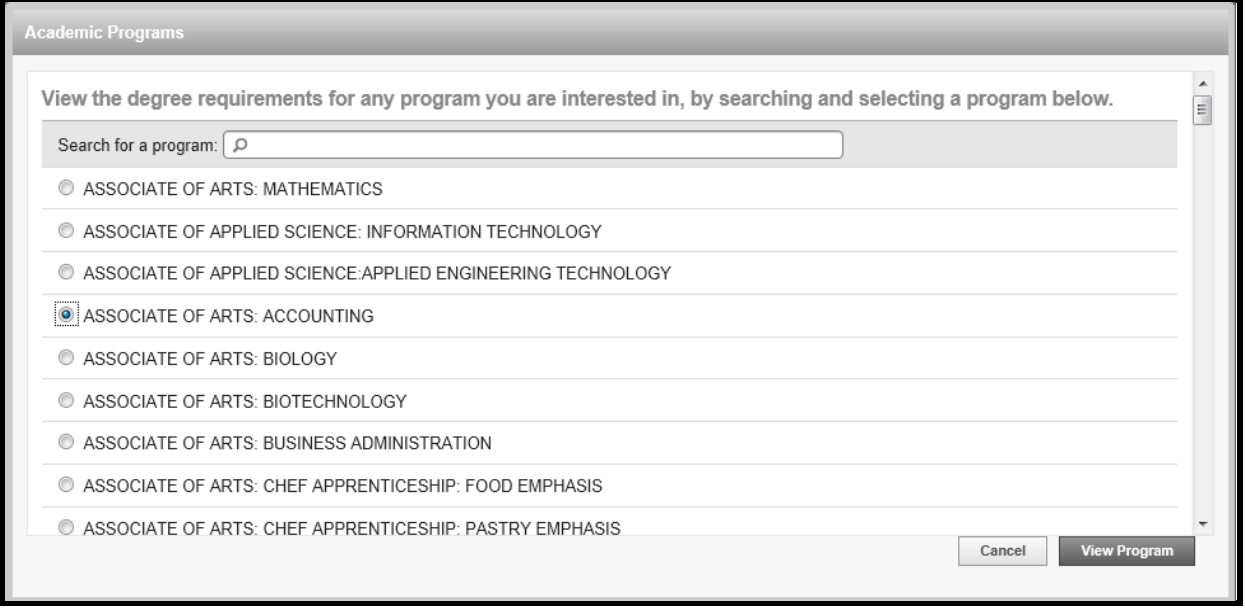

16. Once the Advisor has reviewed and approved or denied the student's plan, it is now up to the student to add their sections and register for their classes.